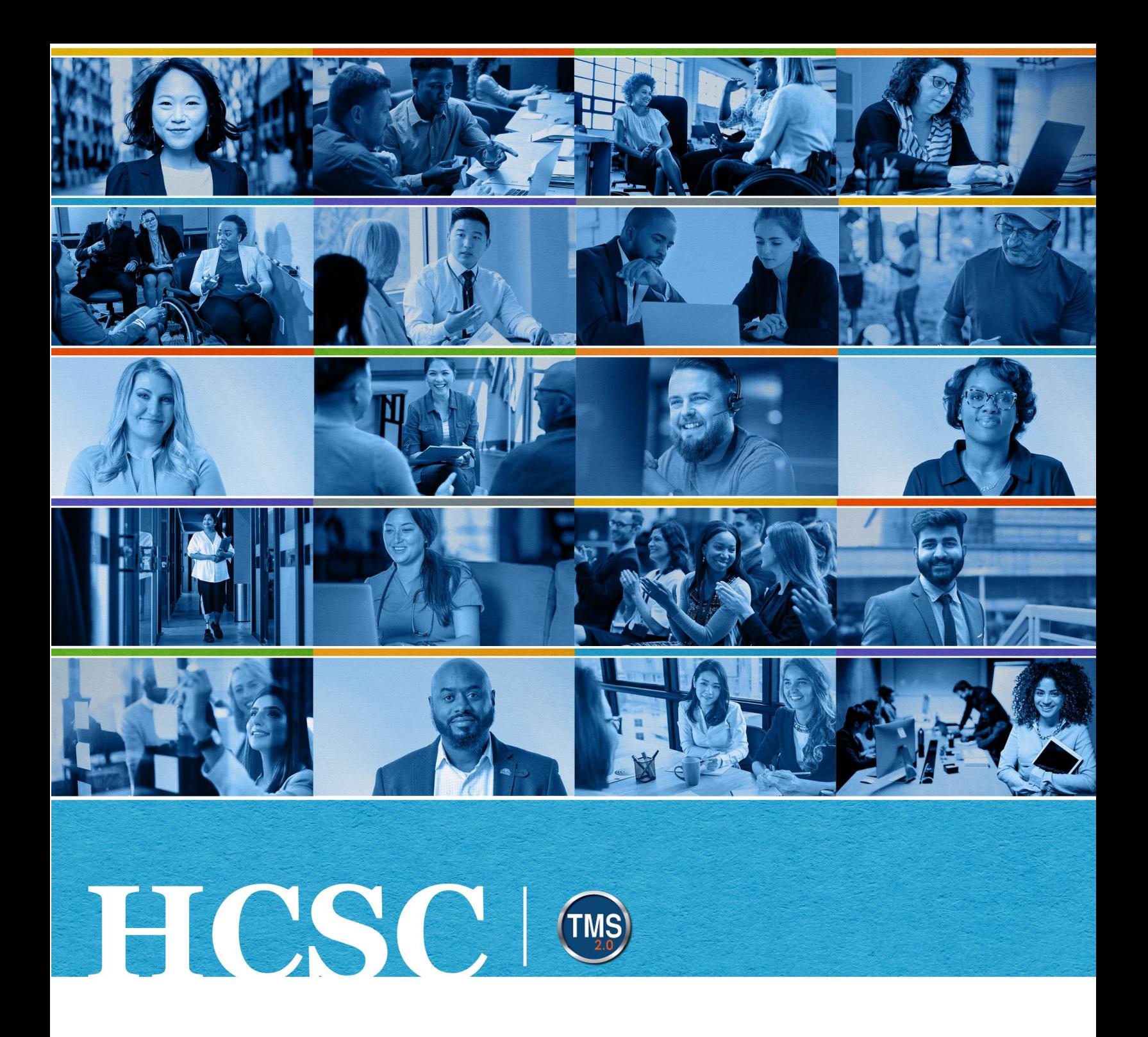

## **U.S. Department of Veterans Affairs**

# Manager Job Aid

Add an Item-Based Event to an Employee's Learning History

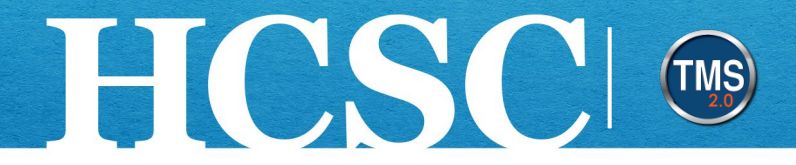

# **Manager Job Aid: Add an Item-Based Event to an Employee's Learning History**

(Revision Date: June 7, 2024)

#### **Purpose**

The purpose of this job aid is to guide you through the step-by-step process of manually recording item-based events. These events will be listed in the employee's learning history.

In this job aid, you will learn how to:

- Task A. Navigate to the My Team View
- Task B. Add an Item-Based Event to an Employee's Learning History
- Task C. Search for the Item-Based Event on the Employee's Learning History

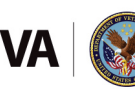

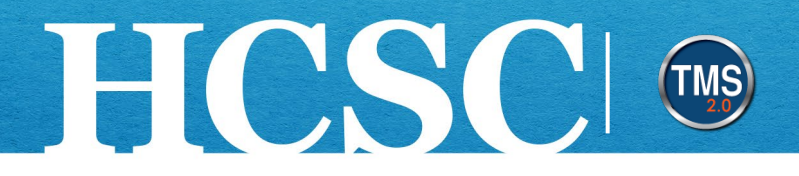

## **Task A. Navigate to the My Team View**

- 1. From the VA TMS landing page, select the **Home** dropdown menu.
- 2. Select the **Learning** option. This will navigate you to the My Learning area of the TMS. **NOTE:** Selecting the My Team tile under Quick Actions will navigate you to that area in one step.

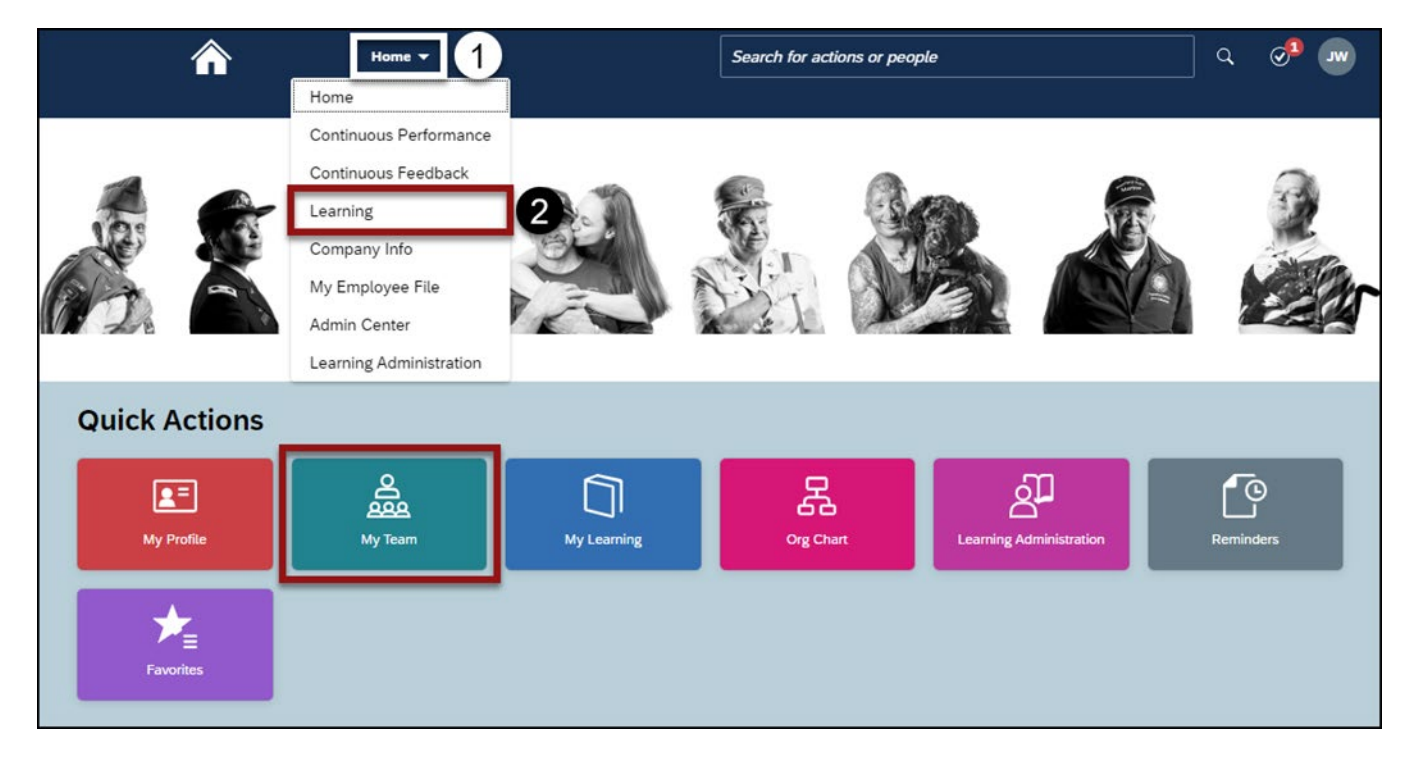

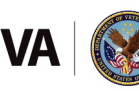

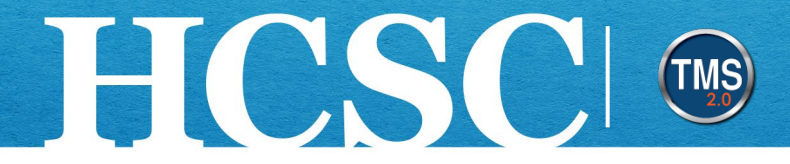

#### 3. Select the My Team tab.

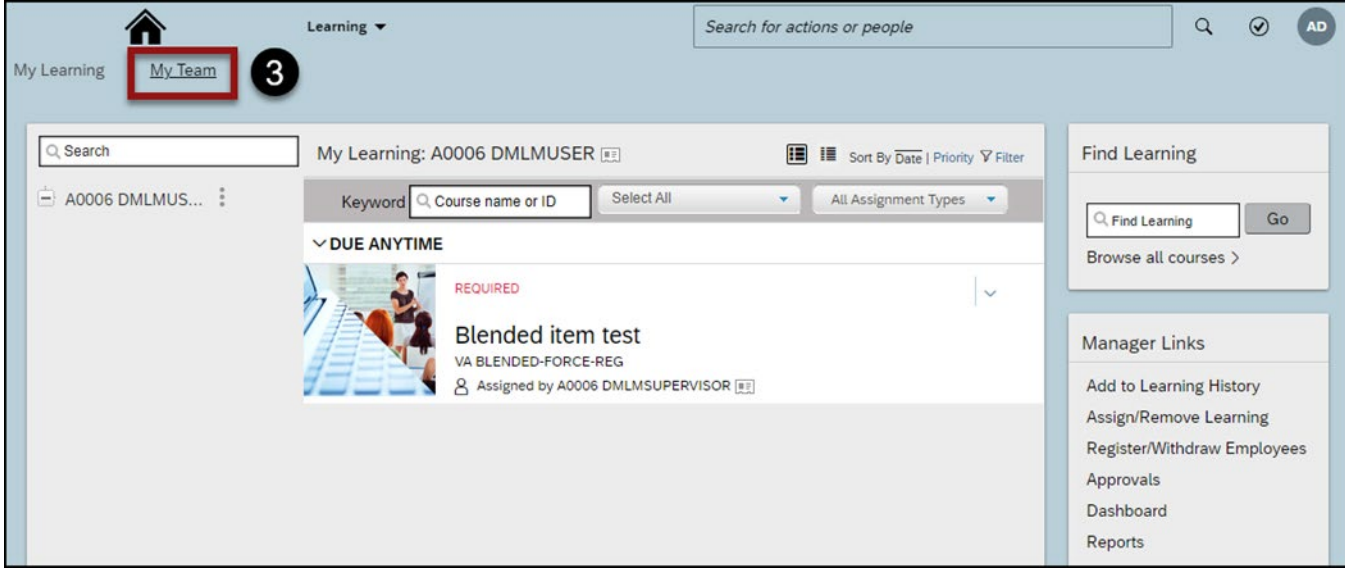

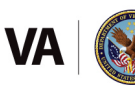

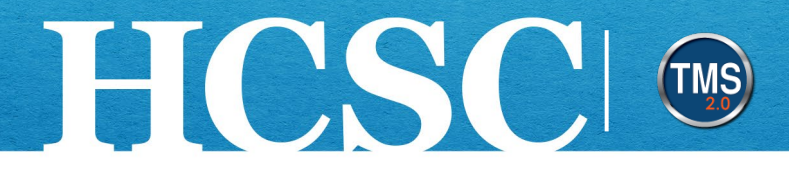

### **Task B. Add an Item-Based Event**

- 1. Select the **More icon** (3 dots) at the end of the correct employee's name.
- 2. Select the **Add to Learning History** option.

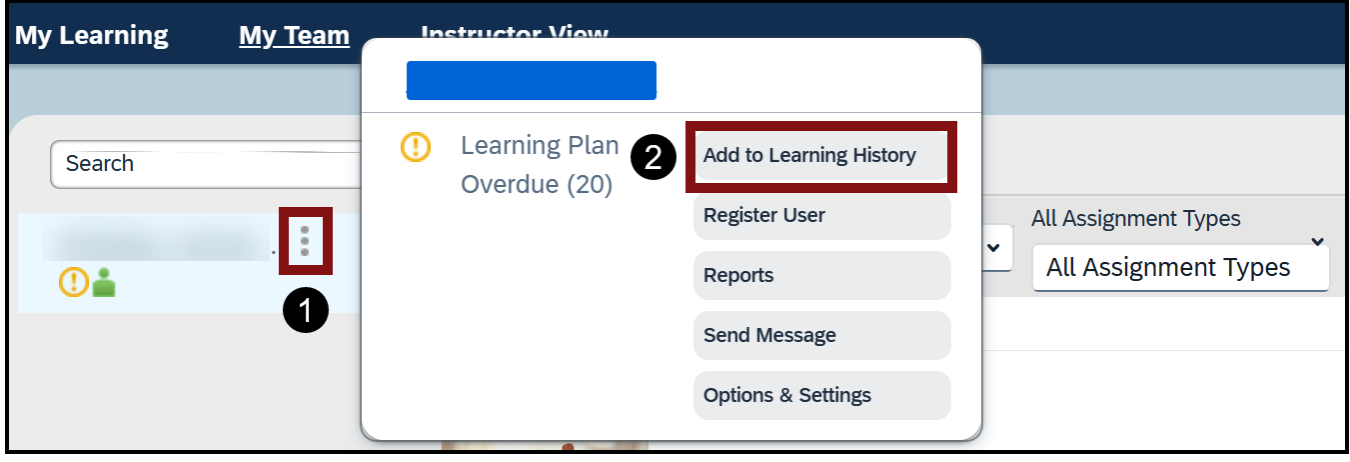

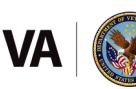

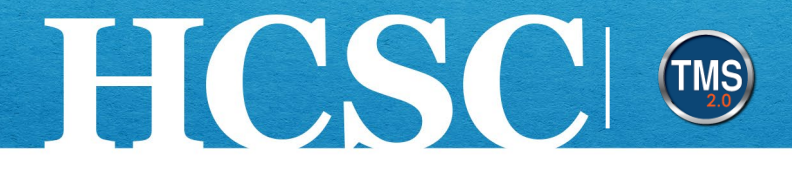

#### 3. Select the Item based event option.

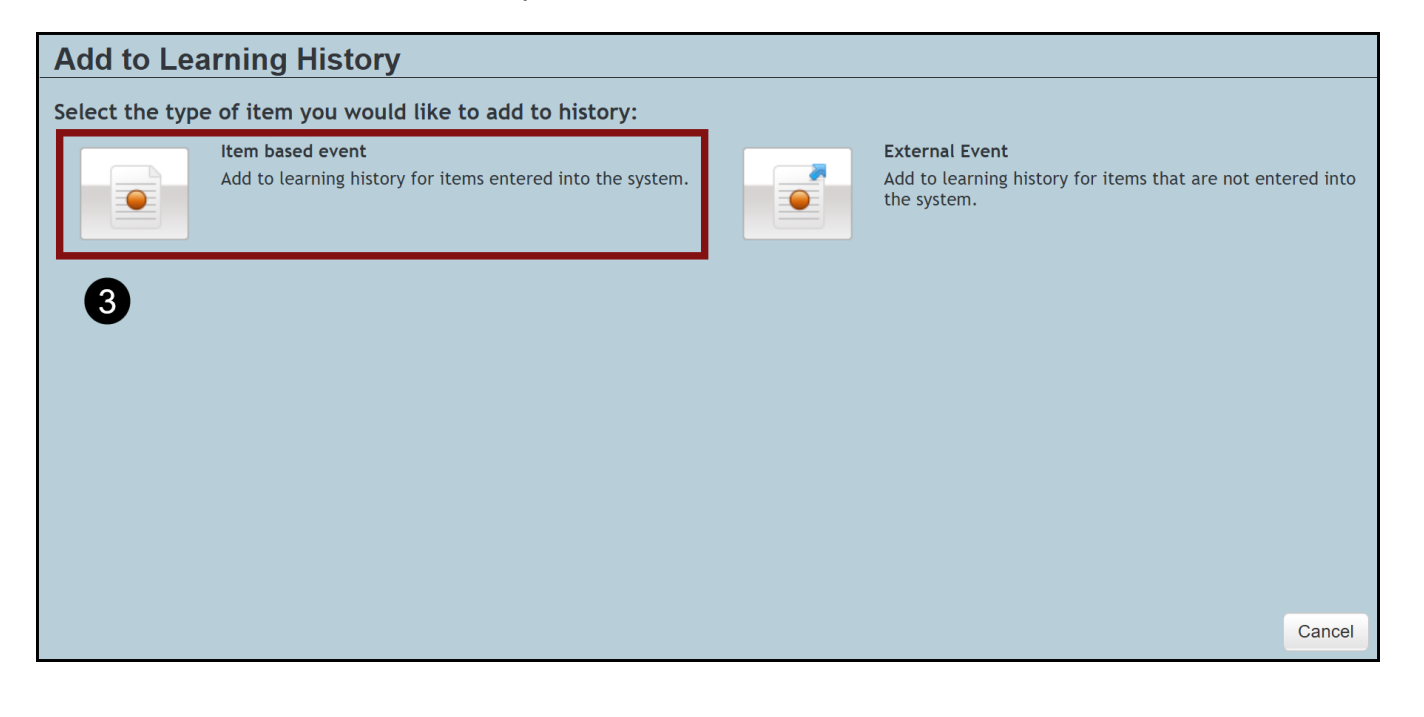

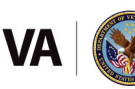

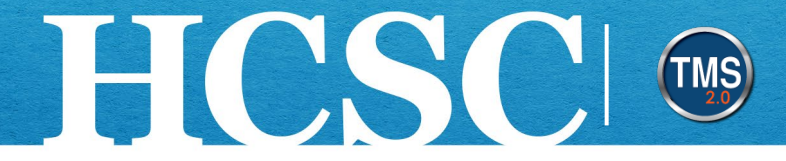

4. Select the Item Add Items icon (blue and white plus sign) in the item area.

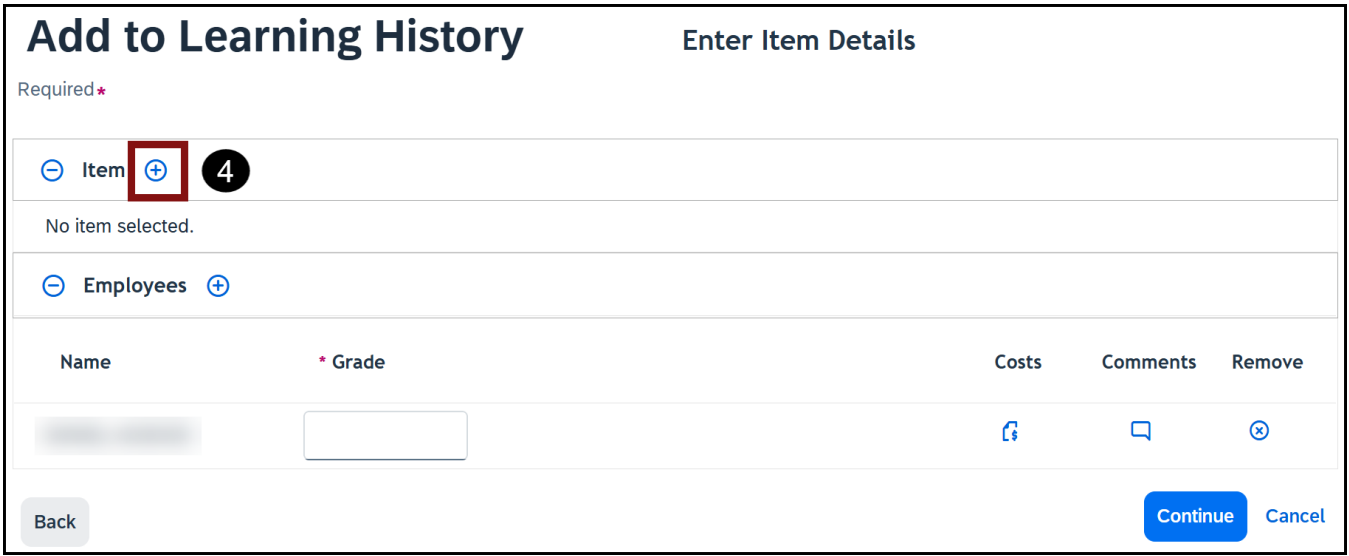

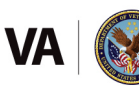

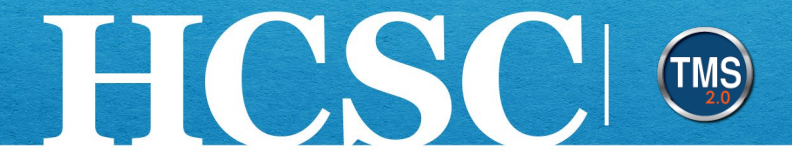

- 5. Enter the desired item into the **Search field**, then select the **magnifying glass** or select the "Enter" key on your keyboard.
- 6. Choose the **Select** hyperlink within the items tile.

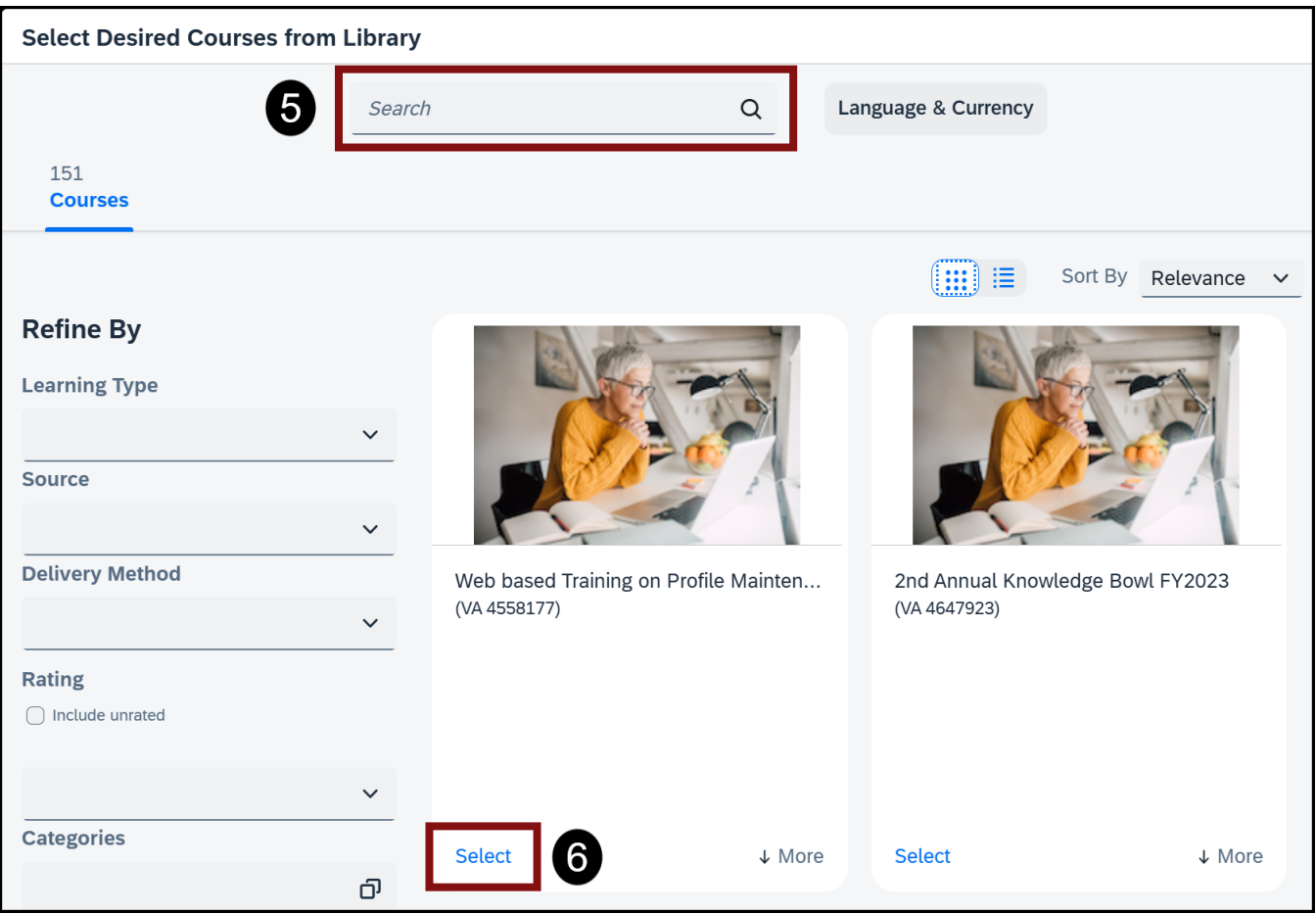

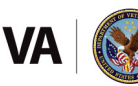

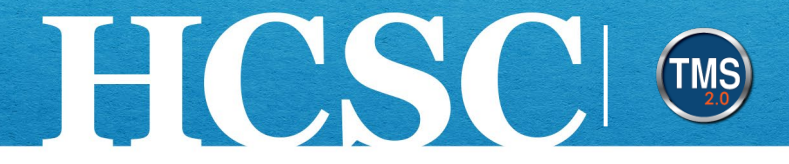

- 7. The required fields **Completion Date**, **Completion Time**, and **Time Zone** are completed by default. You can change the details and fill in any of the other optional fields.
- 8. (Optional) You can add other Employees by selecting the **Employees Add** icon (blue and white plus sign).
- 9. (Optional) Enter a **Grade**.
- 10.(Optional) Select a **Completion Status**.
- 11.(Optional) Enter any **Comments** you may have.
- 12.Select the **Continue** button.

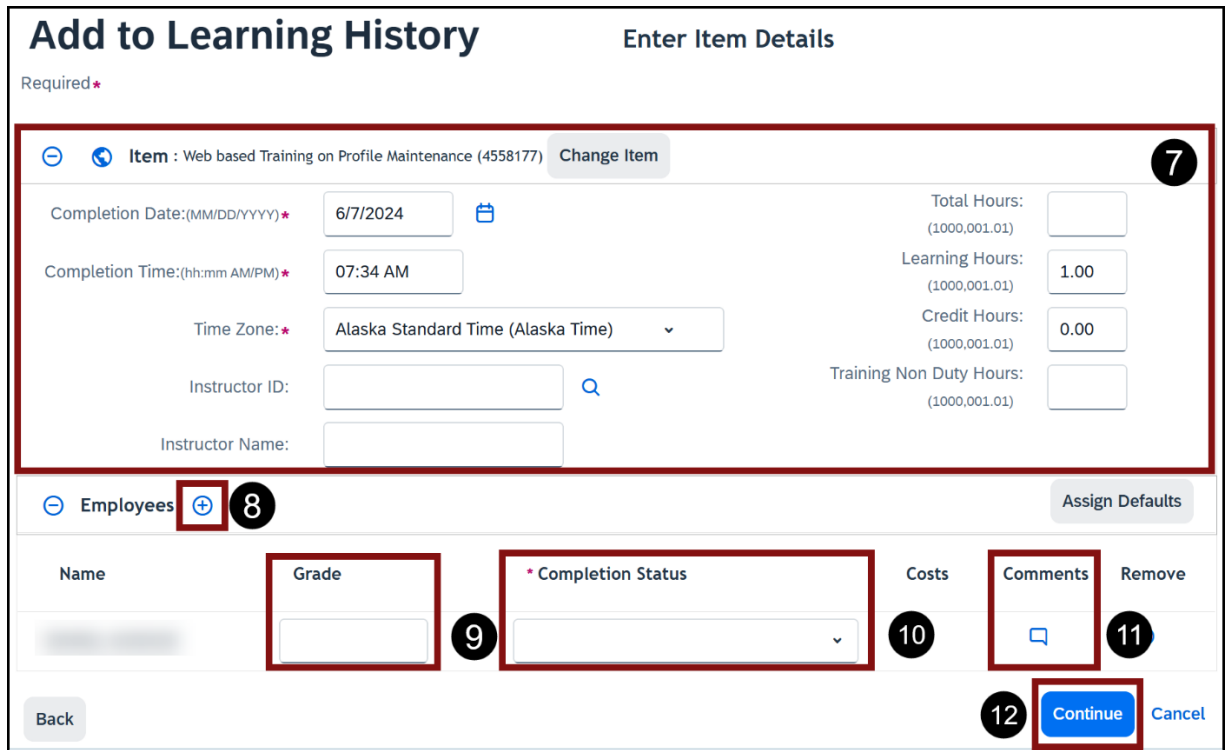

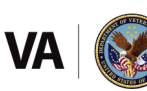

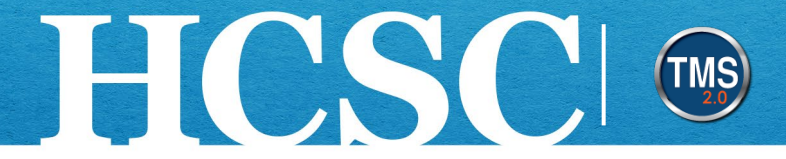

13.The Accreditation Details page is optional, select the **Continue** button to bypass.

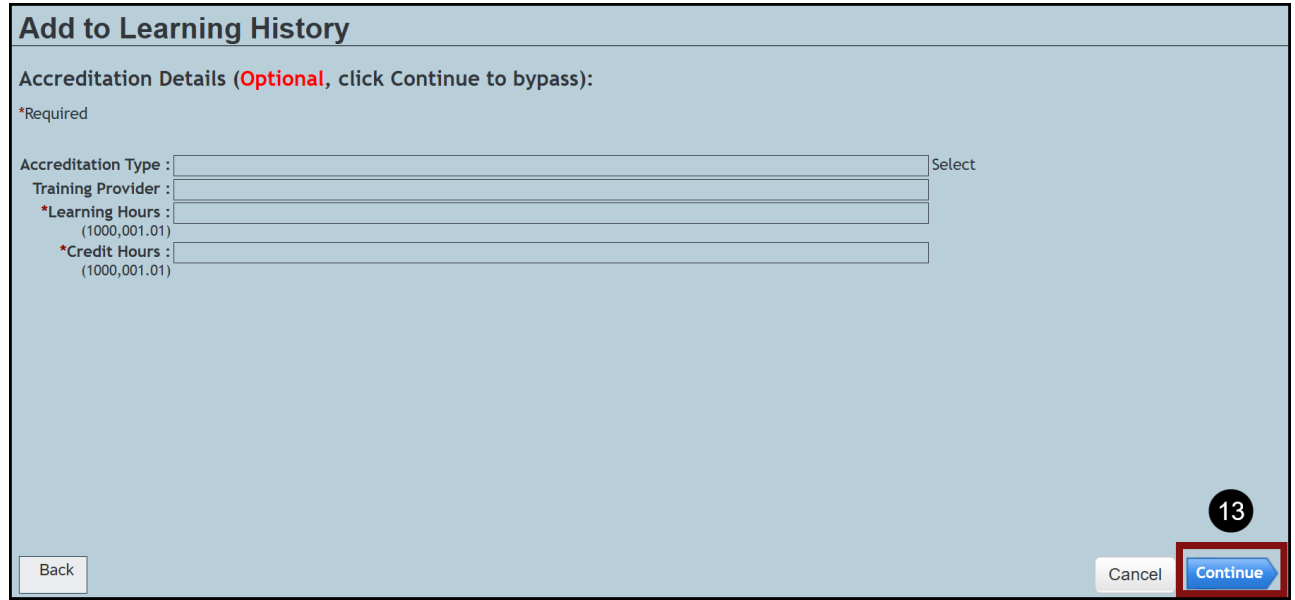

- 14.Review and **Confirm Learning Details**.
- 15.Select the **Add to Learning History** button if details are correct.

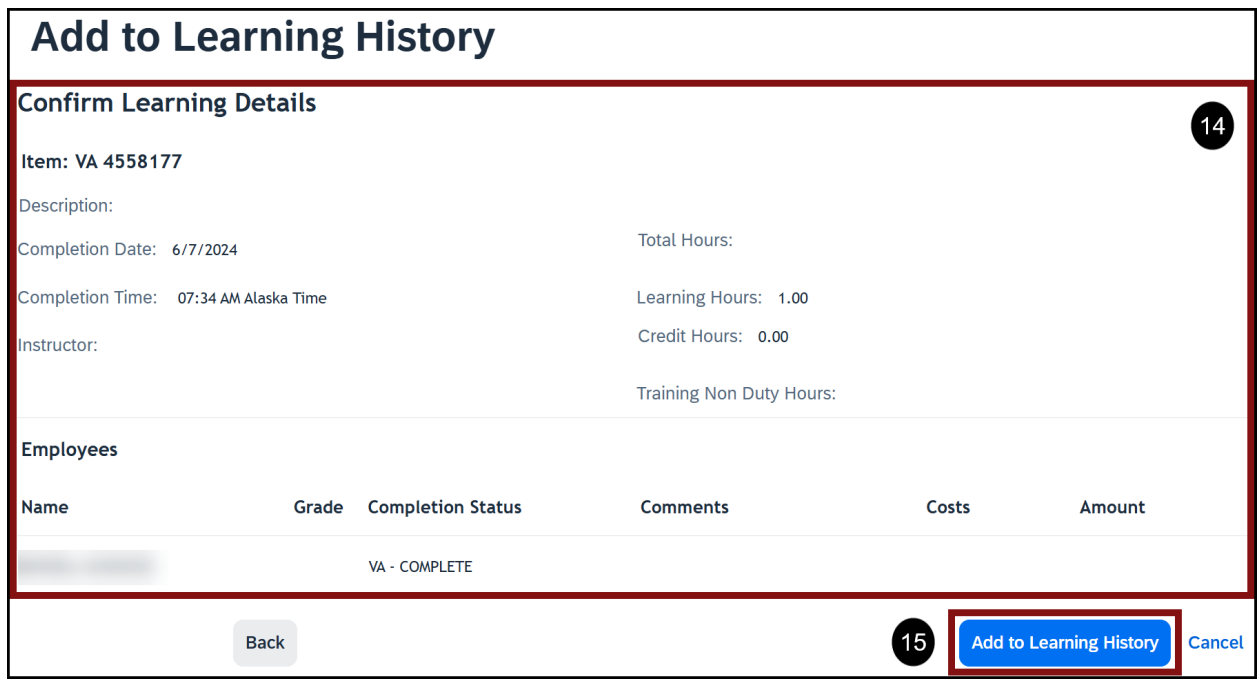

Mission The Human Capital Services Center will provide a delightful customer experience to engage VA employees with products and services that will enable them to become role models in serving Veterans and their families.

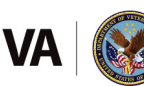

Vision We believe engaged and developed VA employees will change the lives of Veterans and their families for the better.

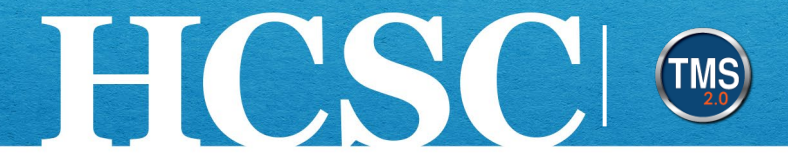

16. The TMS will display a Recording Status box. Select the Close button.

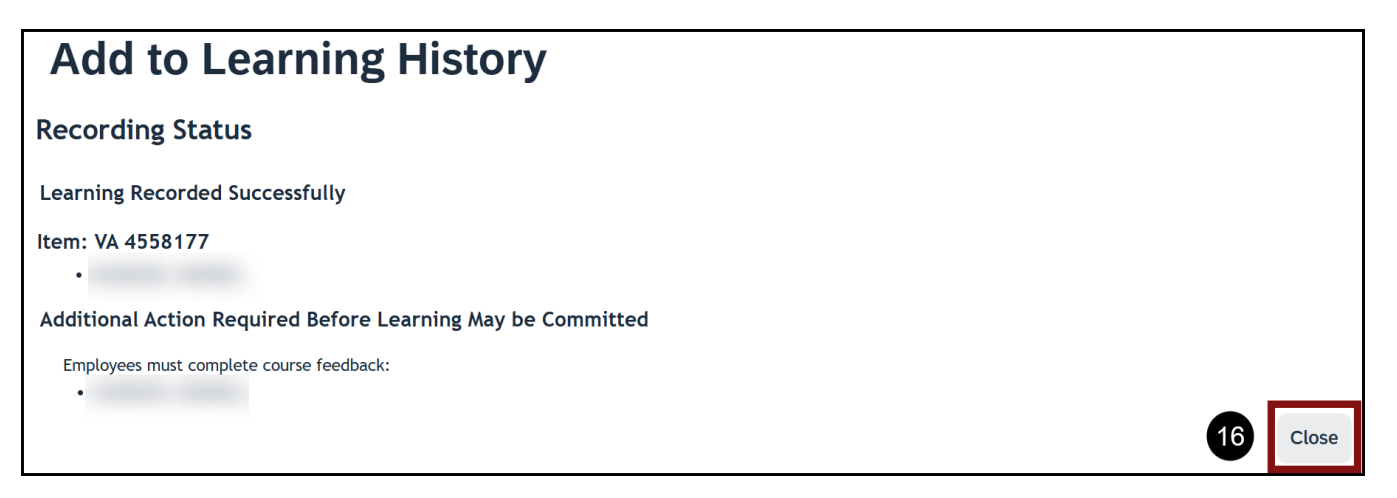

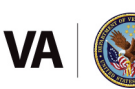

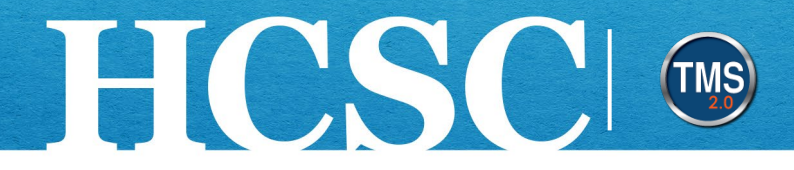

#### **Task C. Search for the Item-Based Event on the Employee's Learning History**

- 1. Ensure the correct **employee** is active in the employee listing by selecting their name.
- 2. Select the **Learning History** option.

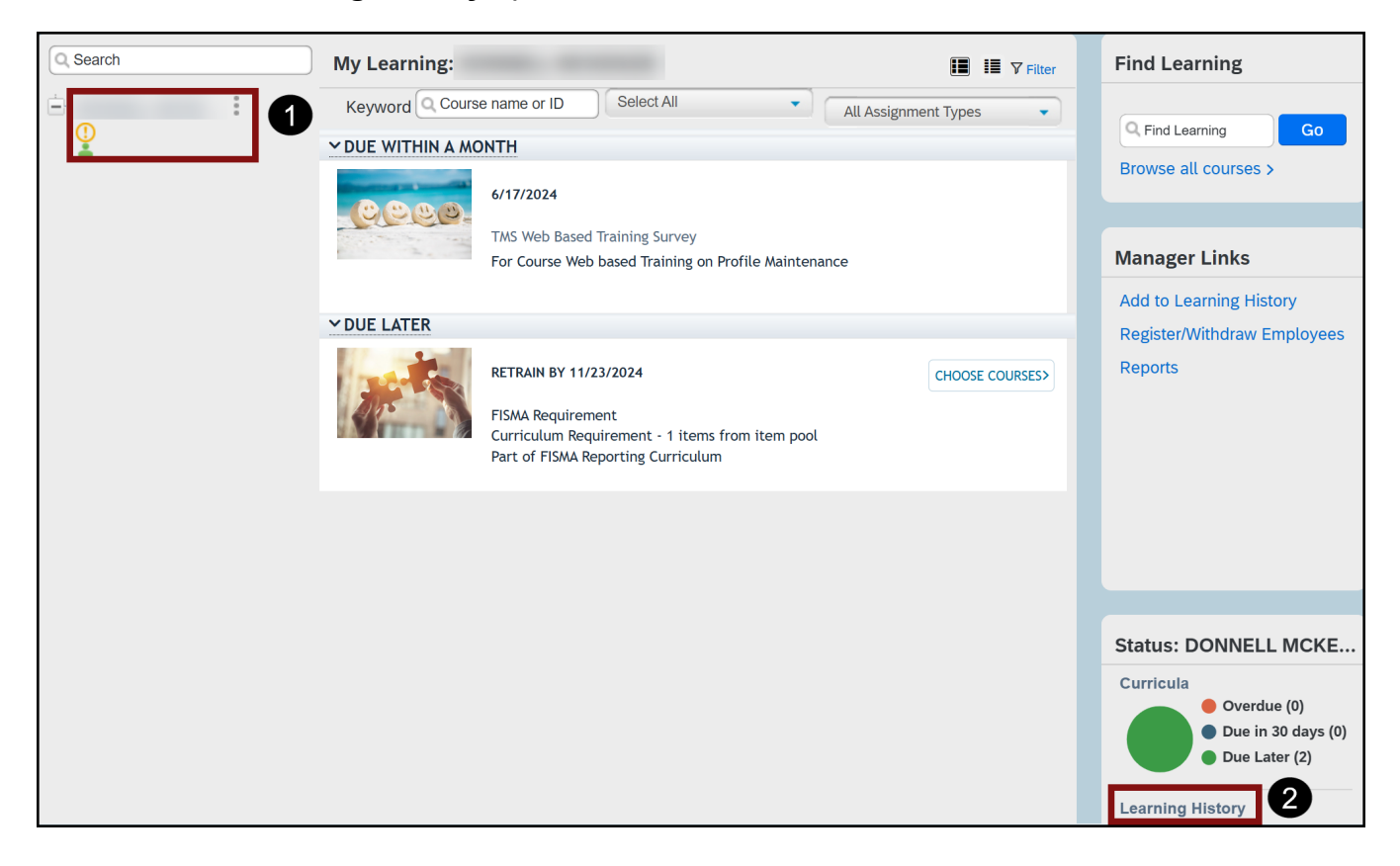

Mission The Human Capital Services Center will provide a delightful customer experience to engage VA employees with products and services that will enable them to become role models in serving Veterans and their families.

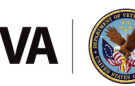

Vision We believe engaged and developed VA employees will change the lives of Veterans and their families for the better.

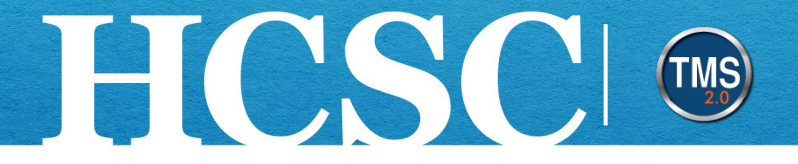

3. The event you added should be listed toward the top of the employee's Learning History. NOTE: You can use the Title search field to find learning history by entering keywords found in the title. You have successfully recorded an item-based event.

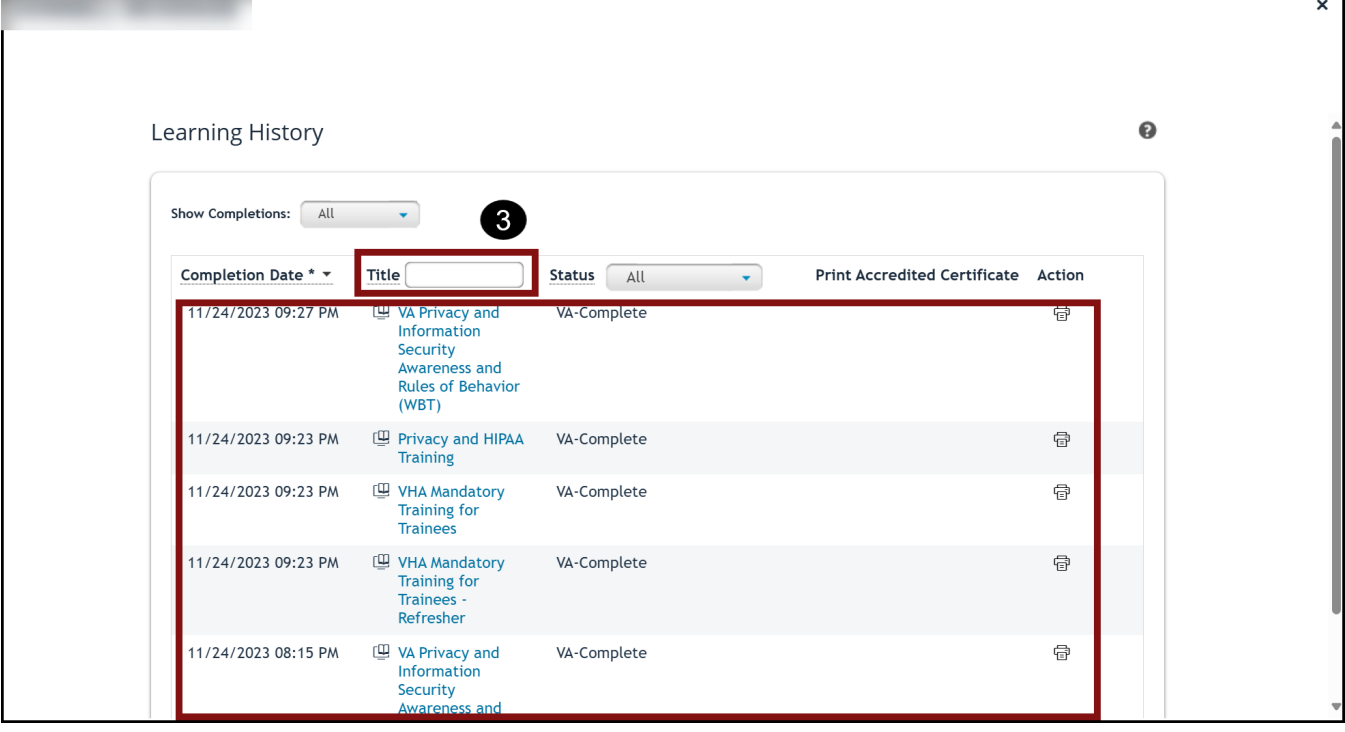

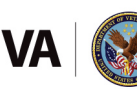